# **Outdoor Campus Online Registration**

1. Access [www.outdoorcampus.org](http://www.outdoorcampus.org/) and select the Rapid City Campus. The online registration system can be accessed by selecting "go online"

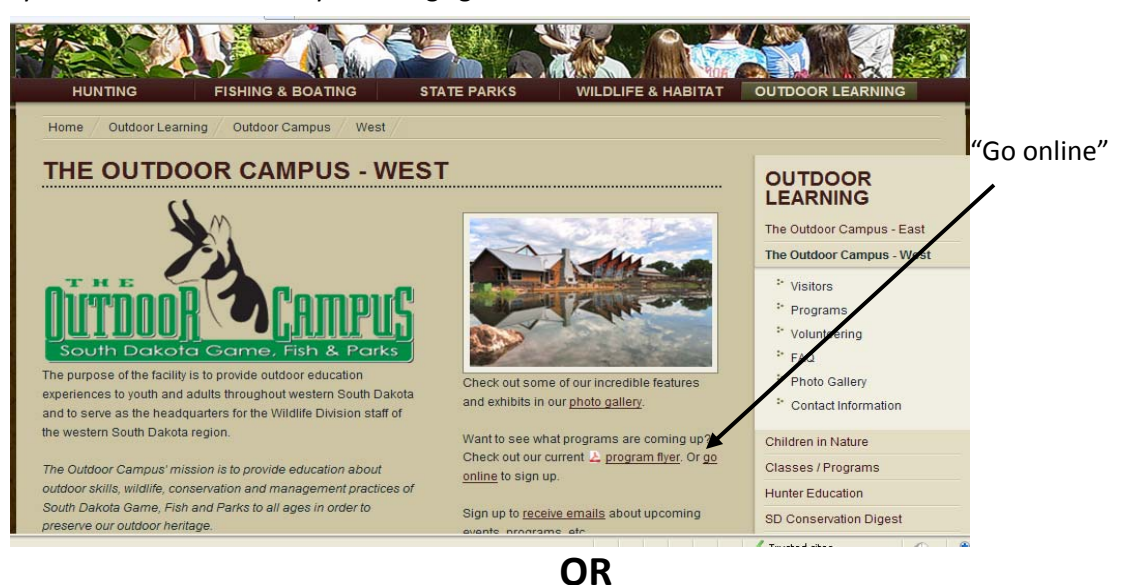

#### Select "Programs".

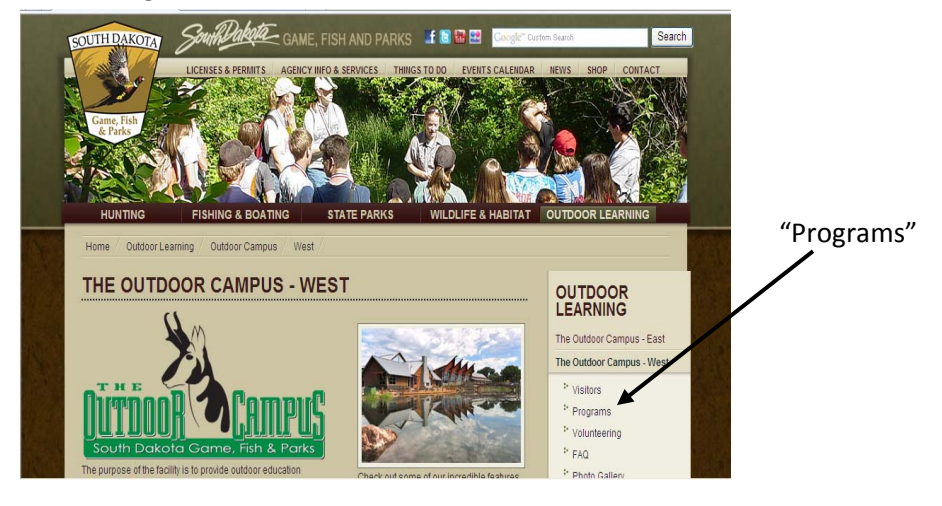

#### Select "Go online".

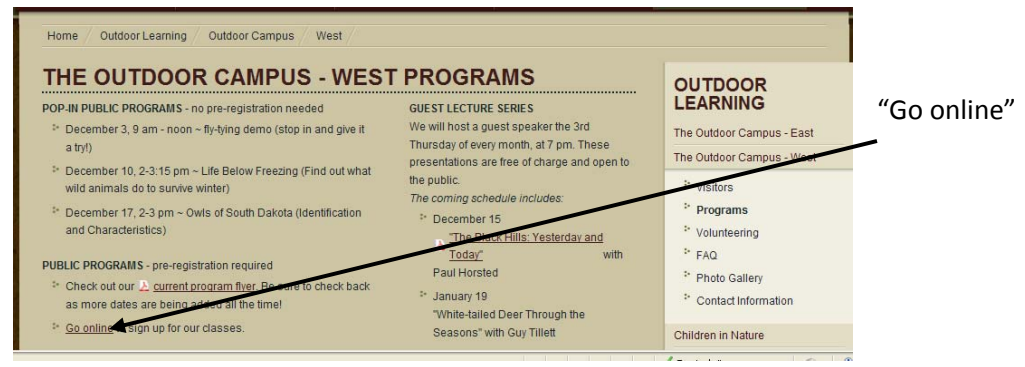

2. Users can register, view their account and make changes or search for classes.

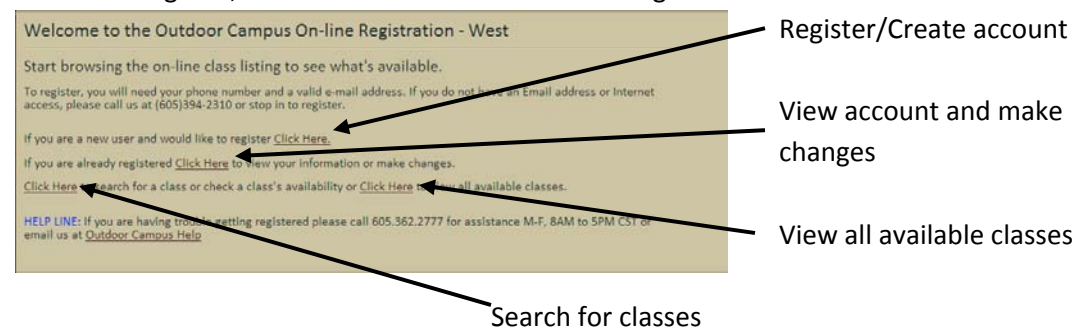

### **To Register:**

3a. To register, complete registration form. Add family members, *including* the person completing the registration. When all family members have been added, click "Create Registration". You will not be allowed to "Create Registration" without adding at least one family member.

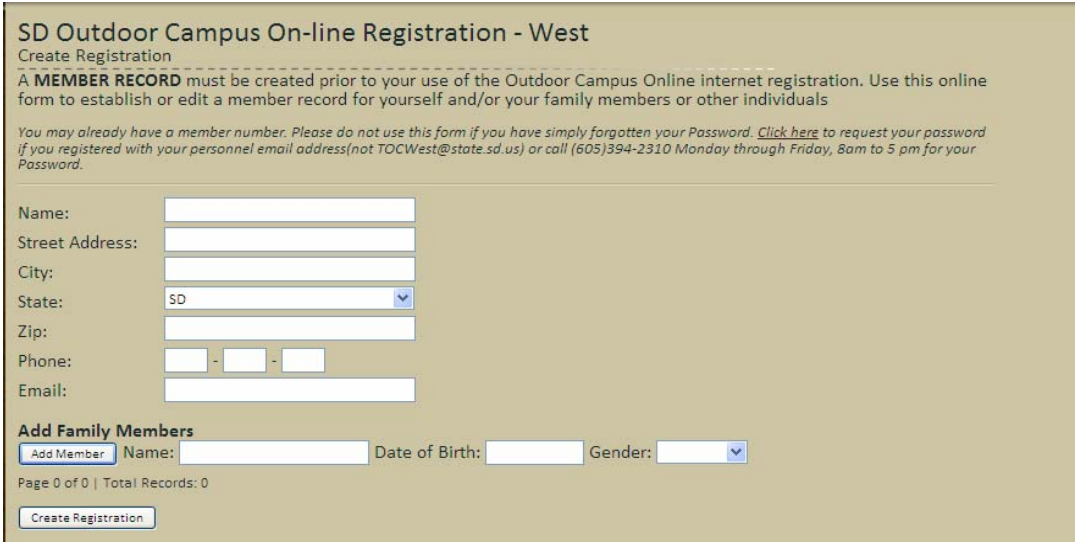

3b. Check email and record Member ID and Password in a safe place. If user does not receive an email, call 605‐394‐2310 for assistance.

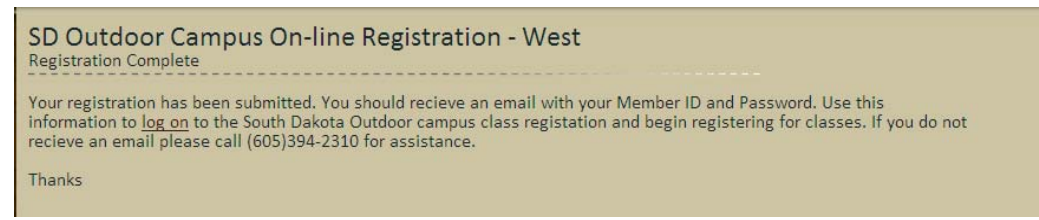

## **To View and Change Account Information:**

4a. To change address, phone number, email or add a family member, select "Update Member Record". Select "Update Registration" when finished.

To view current enrollments or cancel an enrollment, select "View/Cancel Enrollments".

To search and register for current class offerings, select "Register for a Class".

To change or personalize user password, select "Change Password".

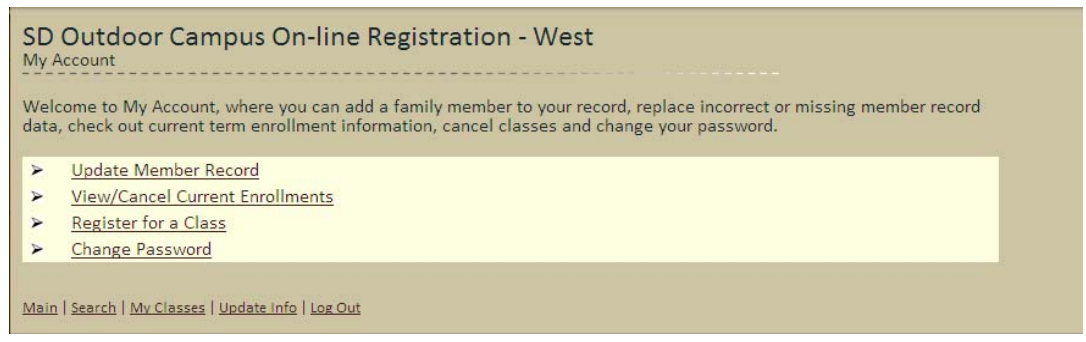

## **To Search Program Offerings and Register for a Class:**

5a. Search for class by "Category" (Hunting Skills, Fishing Skills, Outdoor Skills, Nature Education or Special Events).

Search by "Keyword" (ex. Cooking).

Search by "Attendees Age" (Preschool + Adult, 5‐7, 8‐12, 13‐17, Family, Adult‐18+ or Adult‐16+). Select "Go" once search selection has been made.

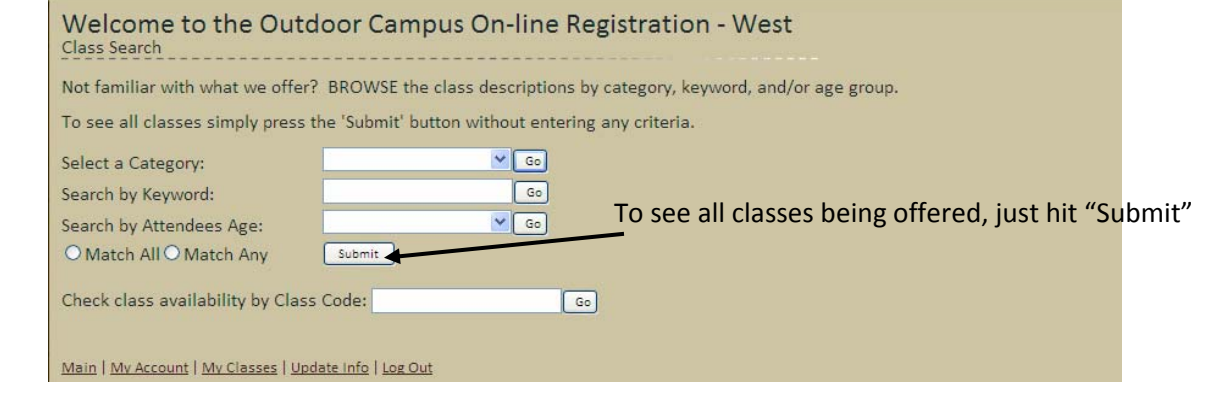

5b. Click on the "+" sign to find out dates and times of class offerings. Click "View" to find out more information about individual courses.

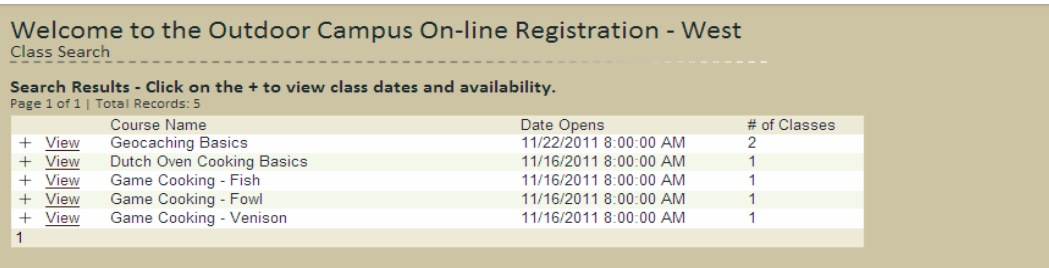

5c. Click on arrow to select the date/time you wish to attend.

Click on name of family member attending program. Multiple family members may be selected by holding down "Ctrl" key on your keyboard and clicking on each family member attending. If you wish to have your name added to a waiting list if the class is full, check the box. Click "Register".

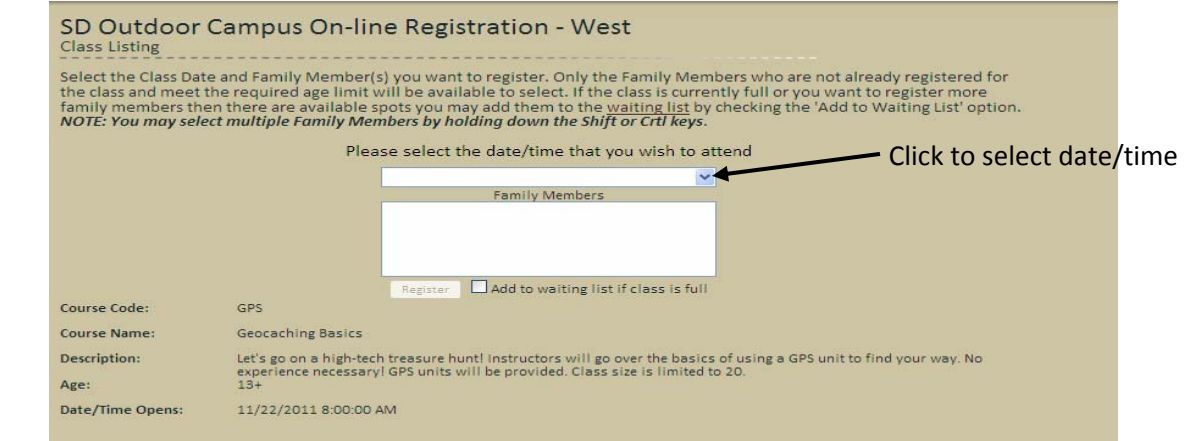

5d. Anyone participating in a program at The Outdoor Campus-West must have a current liability waiver on file. Waivers are good for a calendar year and must be re-signed each year, beginning in January. If one has not been filled out, clicking on the "Liability Waiver" link will allow participants to print one at home and mail or drop one off at 4130 Adventure Trial, Rapid City, SD 57702 or sign one when you arrive for the program.

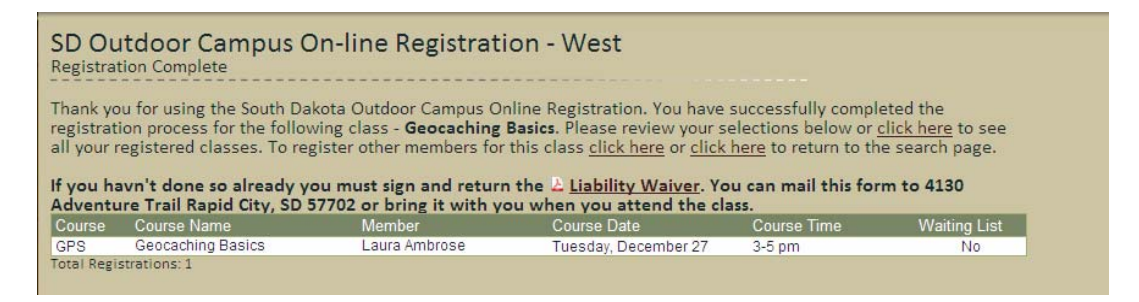

**Any questions about registration or program offerings can be directed to**

**The Outdoor Campus‐West**

**4130 Adventure Trail**

**Rapid City, SD 57702**

**(605)394‐2310**

**tocwest@state.sd.us**